## **HƯỚNG DẪN SINH VIÊN SAU ĐẠI HỌC TRA CỨU ĐIỂM THI CÁ NHÂN TRÊN WEB**

Sinh viên thực hiện các bước sau:

Truy cập vào web Phòng Khảo Thí: http://ou.edu.vn/ttkt/Pages/default.aspx, vào mục **Xem điểm,** chọn **Điểm thi Sau Đại học.** 

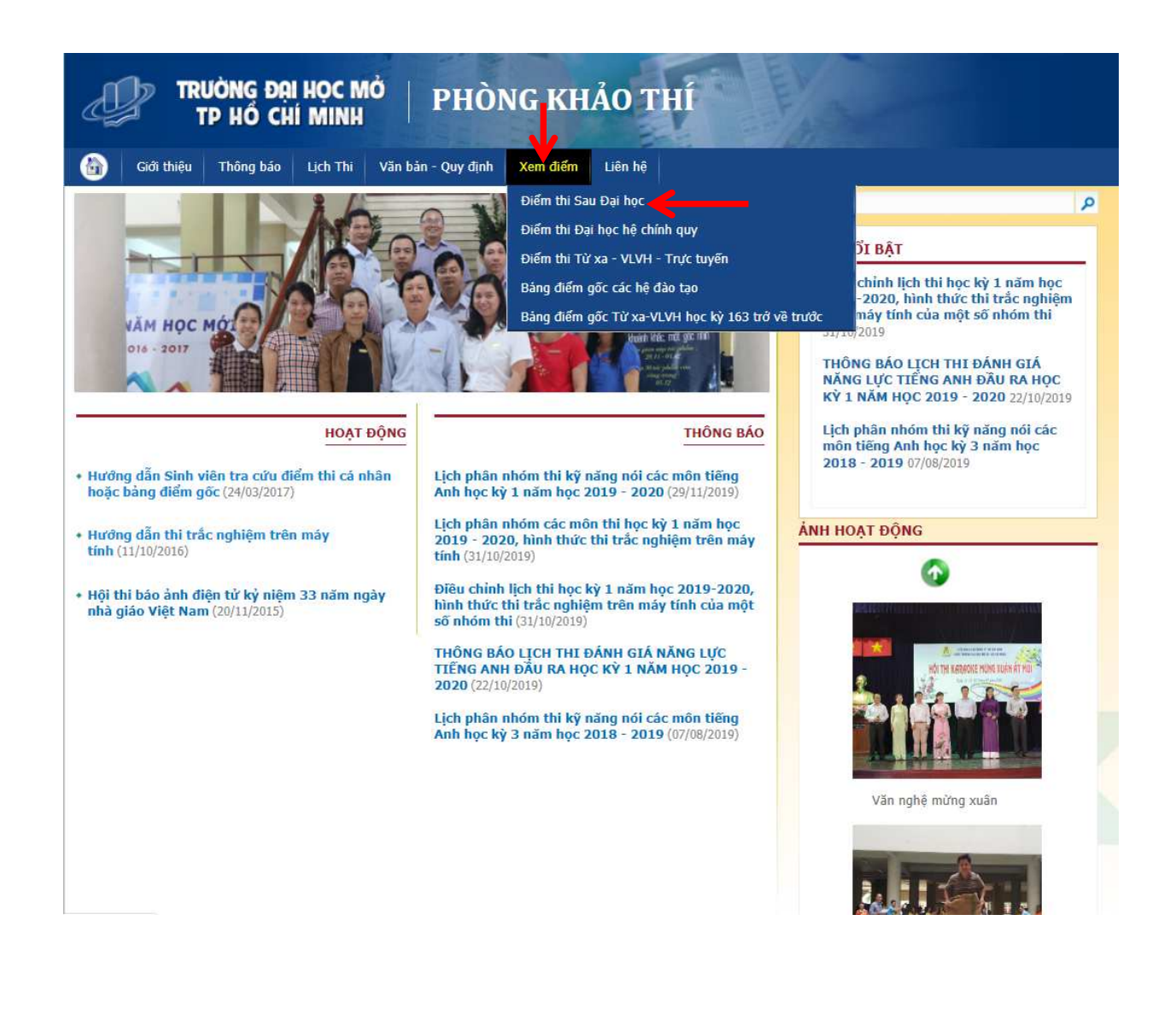

Màn hình sẽ được chuyển đến Mục "Xem điểm" của Trang Đào tạo Sau đại học như sau:

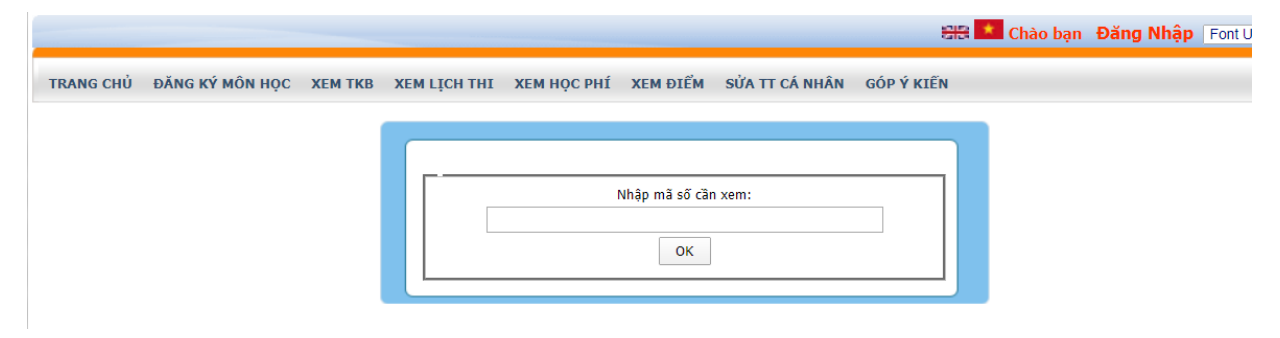

Trong ô "Nhập mã số cần xem", sinh viên nhập chính xác Mã sinh viên và chọn "OK" như sau: Ví dụ: mã sinh viên A là 1883xxxxxxxxx

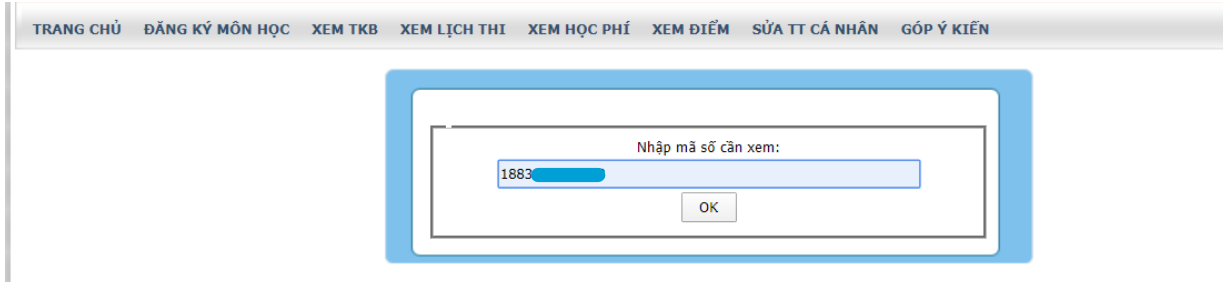

Kết quả sẽ được hiển thị như bên dưới, sinh viên sẽ thấy các thông tin bao gồm:

- Thông tin cá nhân: Mã sinh viên, tên, phái, nơi sinh, lớp, ngành, khoa, hệ đào tạo, khóa học
- Thông tin điểm cá nhân của học kỳ gần nhất gồm: học kỳ, năm học, mã môn học, tên môn học, tín chỉ, điểm thi các loại …

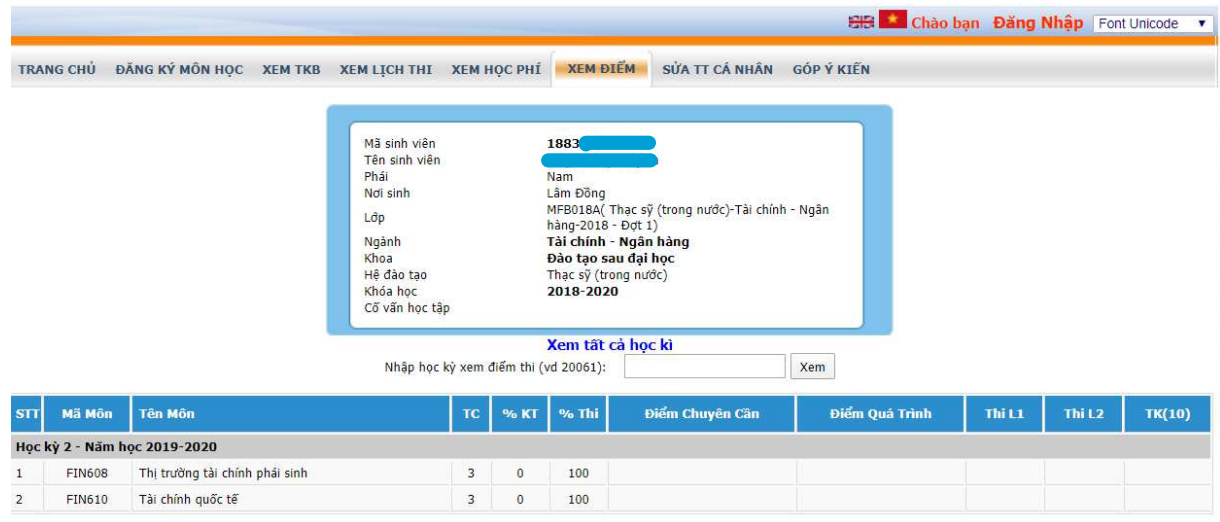

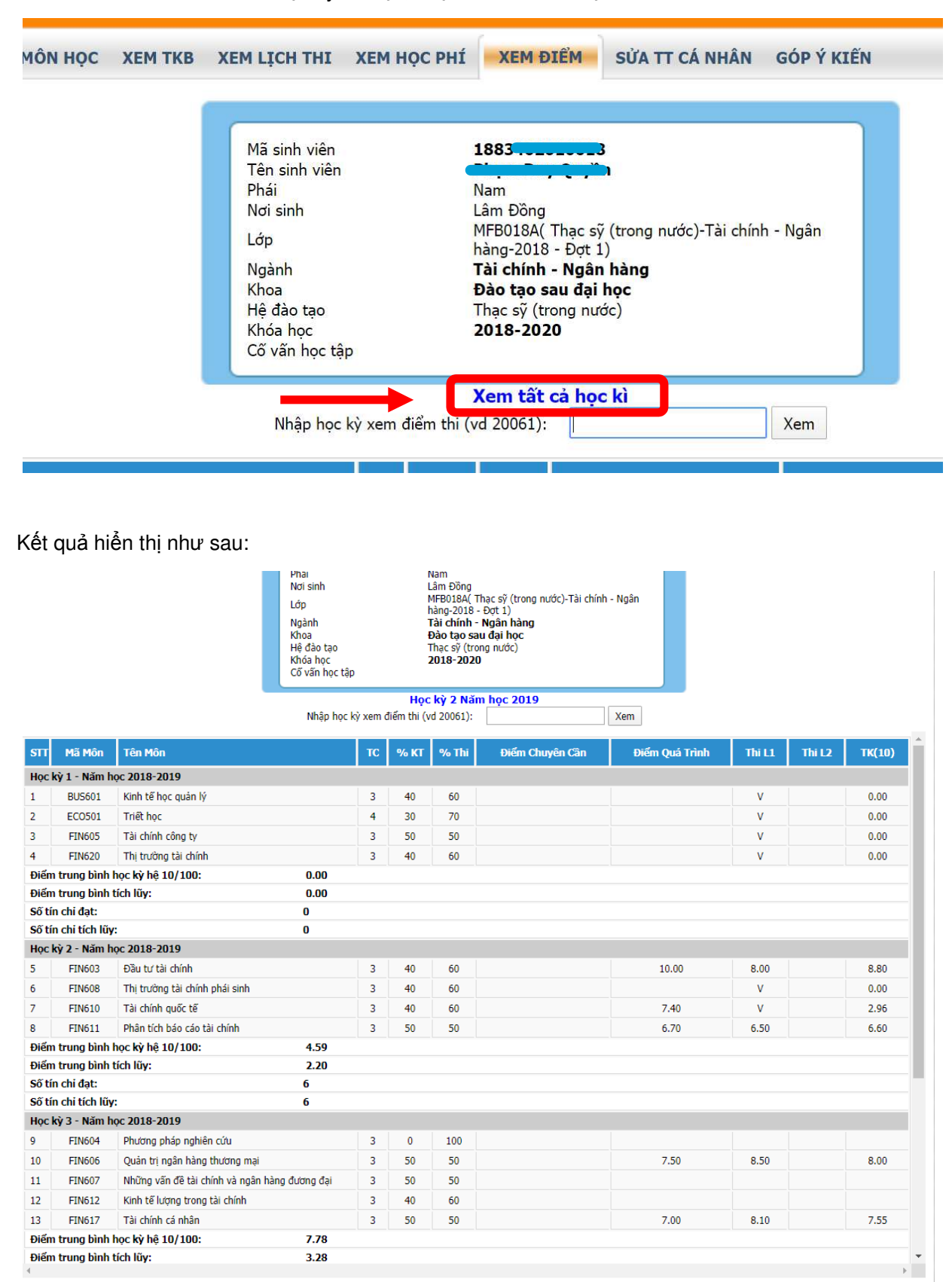

Để xem chi tiết điểm thi các học kỳ đã học, chọn "Xem tất cả học kì".

Để xem điểm thi của 1 học kỳ ngẫu nhiên đã học, sinh viên nhập thông tin "Năm học-học kỳ" vào phần "Nhập học kỳ xem điểm thi", sau đó chọn "Xem".

Trong *đ*ó, thông tin "N*ă*m h*ọ*c-h*ọ*c k*ỳ*" có 5 ch*ữ* s*ố*, g*ồ*m 4 s*ố đầ*u tiên là n*ă*m b*ắ*t *đầ*u h*ọ*c k*ỳ*, s*ố* còn l*ạ*i là th*ứ* t*ự* h*ọ*c kì trong n*ă*m.

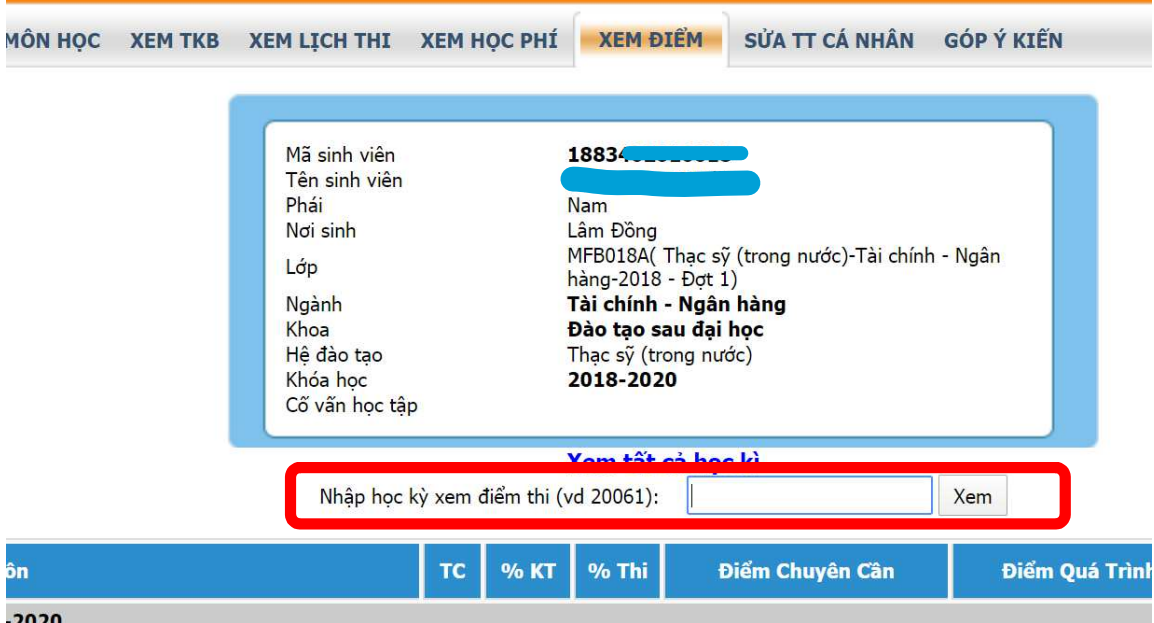

Ví dụ: Để xem điểm thi của học kỳ 1 năm học 2018-2019, sinh viên sẽ nhập "20181" và chọn "Xem" để nhận được kết quả như bên dưới.

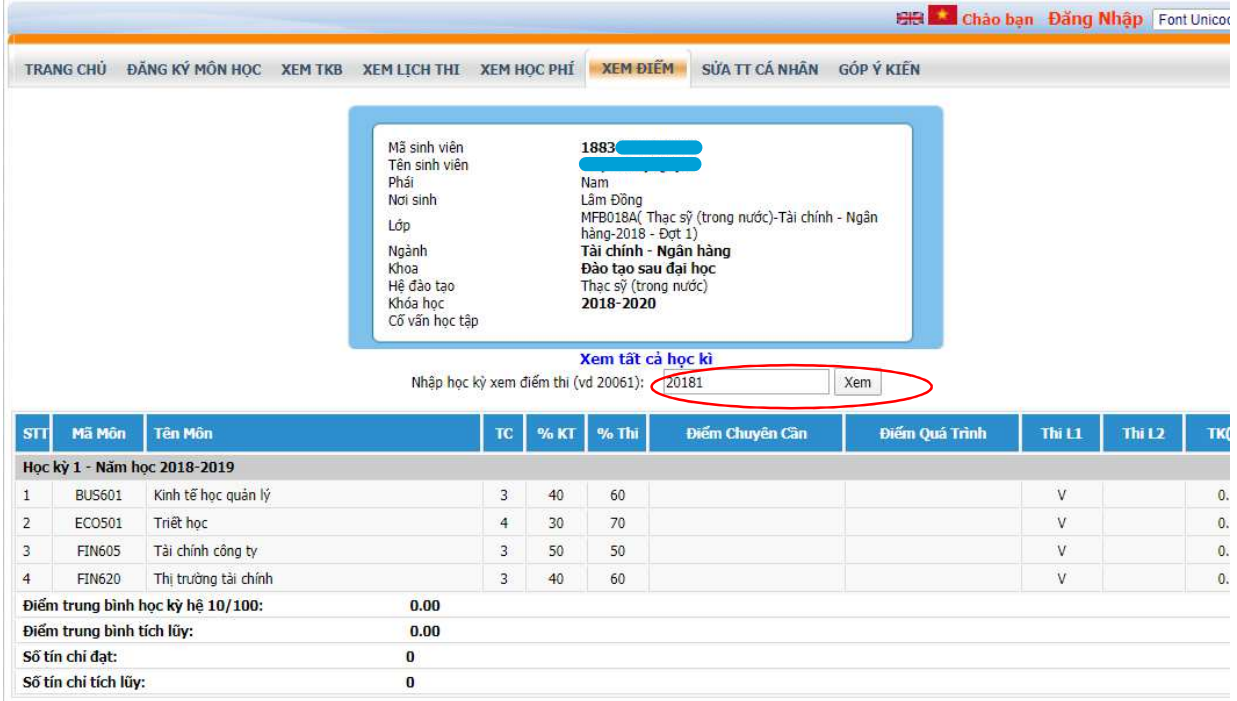

 Ngoài ra, ở cuối các trang xem điểm trên (điểm học kỳ gần nhất, điểm học kỳ ngẫu nhiên, điểm tất cả học kì…) đều có tính năng hỗ trợ sinh viên "In điểm thi" và "Xuất file excel" điểm thi như bên dưới.

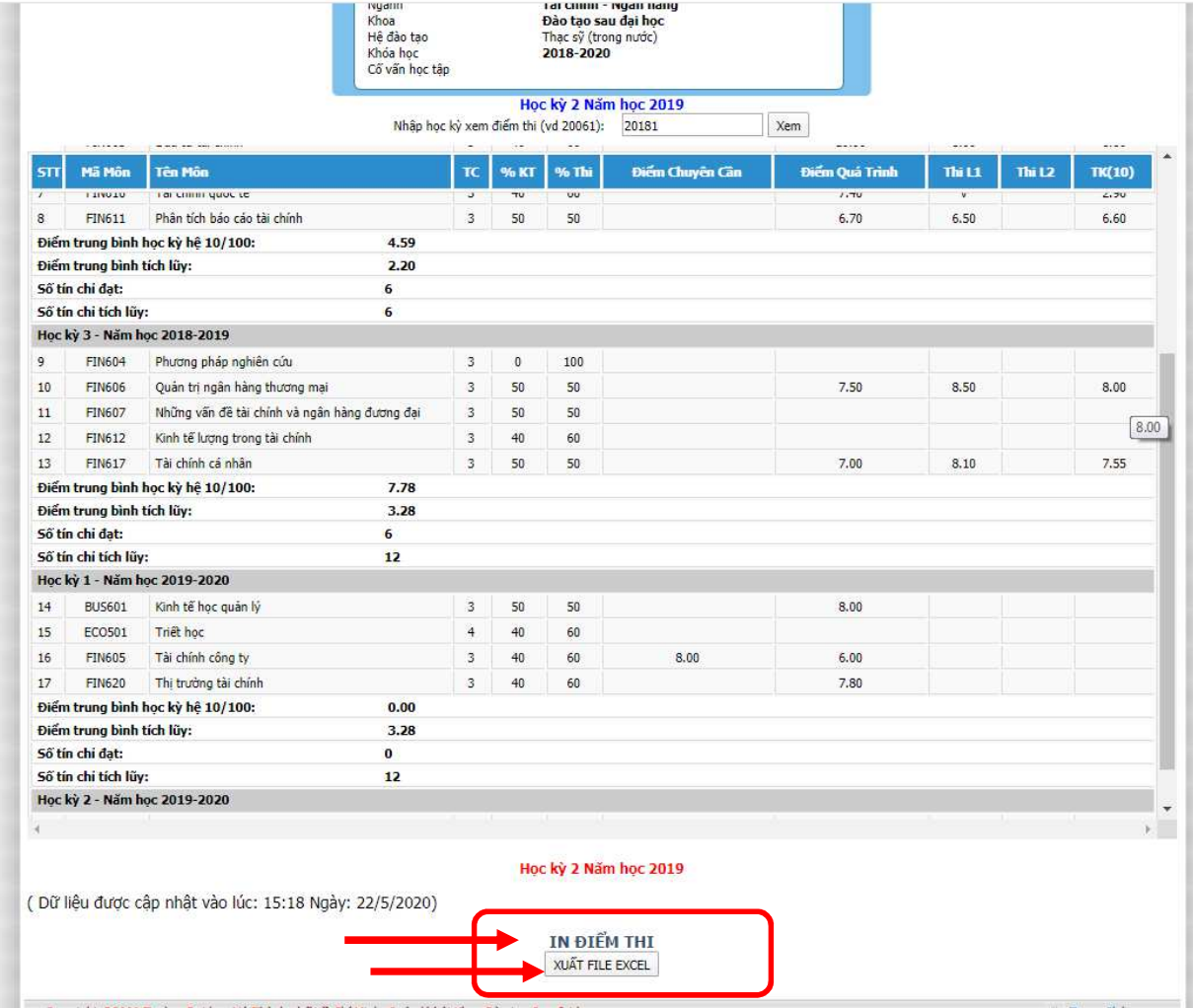